#### **ตอ้ งการวธิกี ารเชอื่ มตอ่ Wireless เครื่องพิมพ์รุ่น TX600FWและTX700W แบบ Adhoc ส าหรบั Windows2000/XP/7ค่ะ**

**วิธีการ Set ค่าที่เครื่อง Printer**

่ ให้ทำการเปิดสัญญาณ Wireless (Wifi) ที่เครื่อง Notebook หรือ เครื่องคอมพิวเตอร์ ที่ต้องการใช้งานกับเครื่อง Printer **ก่อนทุกครั้ง**

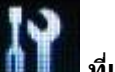

**1.กดปุ่ ม Setup (สญั ลกัษณร์ูปไขควง ประแจ) ที่เครื่อง Printer**

**กรณีที่ยังไม่เคย Set Wifi ที่เครื่อง Printer ให้ข้ามไปข้อ 2 แต่ถ้าเคย Set แลว้ แตไ่ มส่ ามารถใชง้าน Printer ได้ให้ท า การ Restore Network อีกครั้งตามวิธีการ ดังนี้** 

**1.1 เลือกหัวข้อ Restore Default Settings / กด OK**

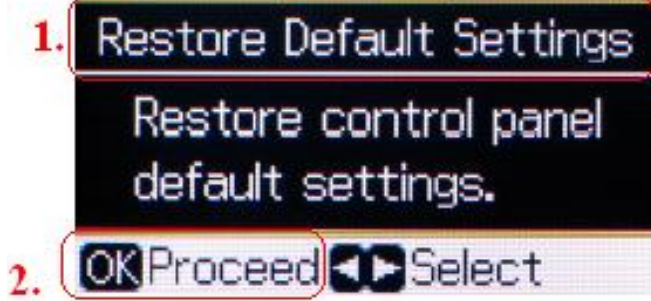

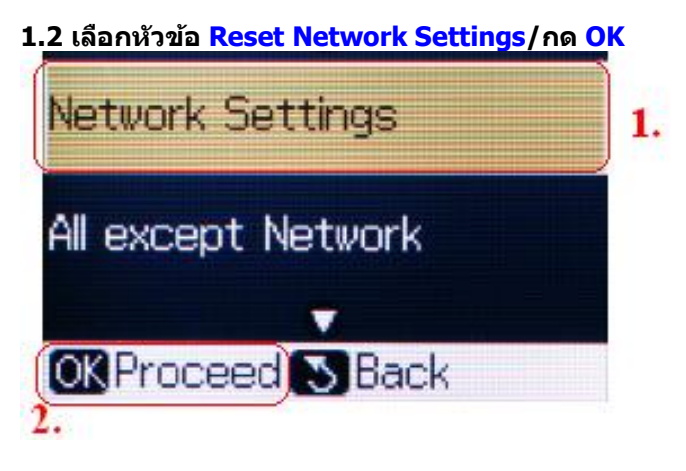

**1.3** 

เลือก Yes, กด OK เลือก Yes, กด OK **U** Information A Warning After changing the Restore all network settings to their settings, the network original default may be disconnected. Continue? settings? Yes. No No Yes ٠ ь ۰ **OK Proceed CO** Select **OK Proceed CD** Select

**1.4** กด OK

กด Back

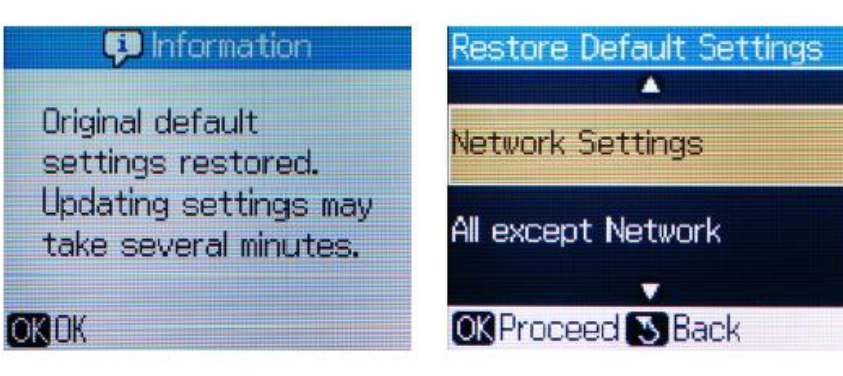

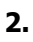

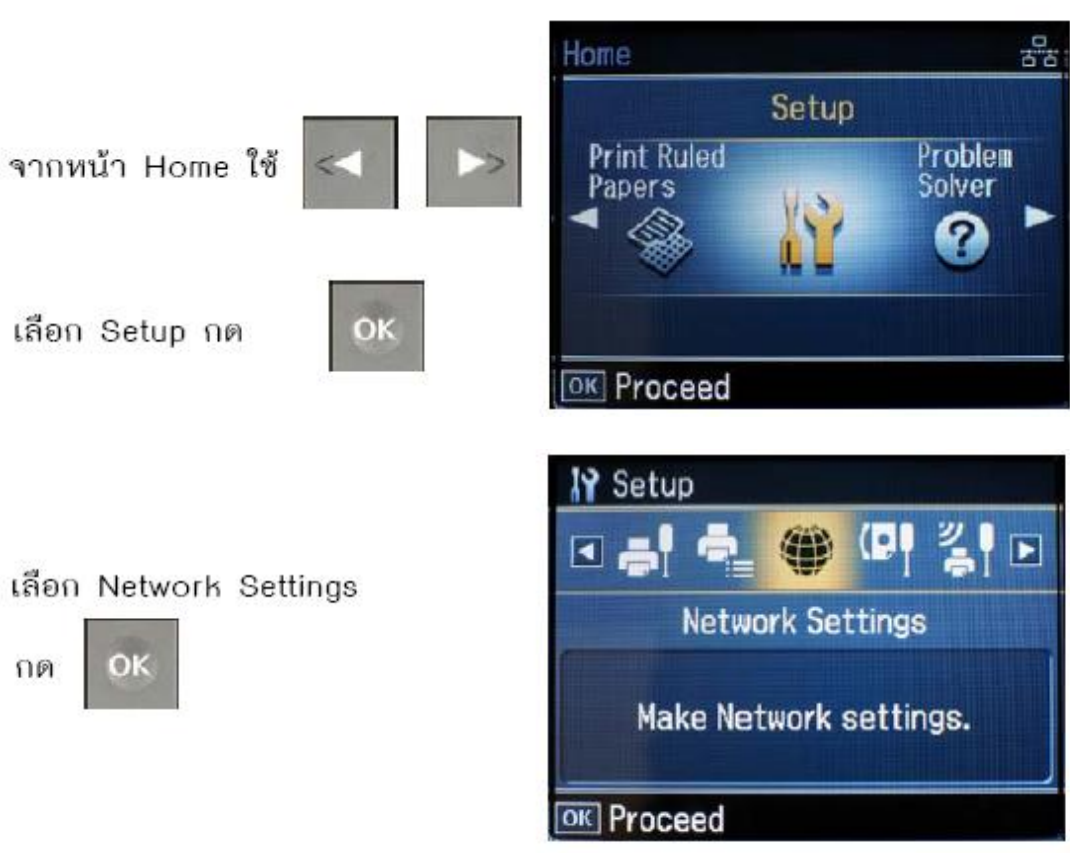

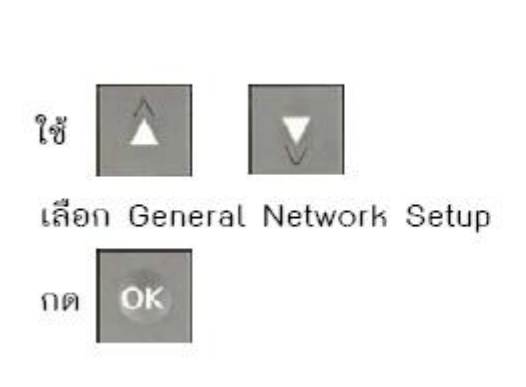

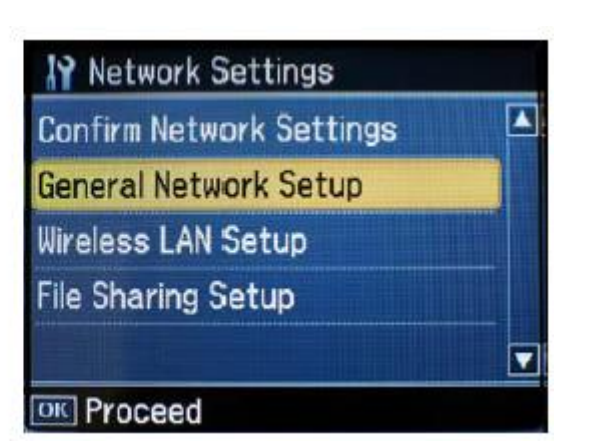

#### **จะแสดงข้อความตามรูปภาพด้านล่างให้เลือก Yes และกดปุ่ ม OK**

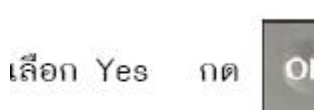

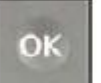

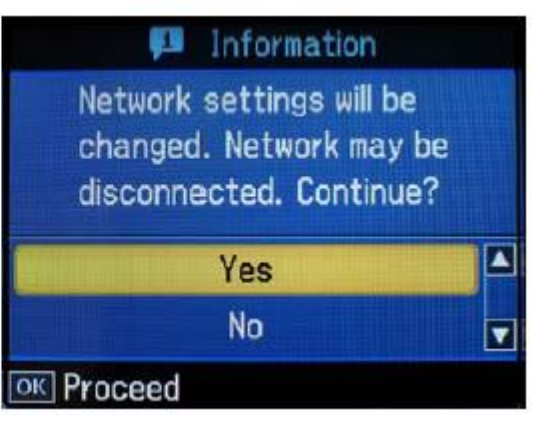

#### **2.1.1 จะโชว์หน้าจอ Printer Name Setup**

ตั้งชื่อพรินเตอร์ หรืออาจใช้ default ที่มากับเครื่อง ซึ่งจะเป็นชื่อ EPSON แล้วตามด้วย MAC Address 6 ตัวท้าย แล้วกด OK

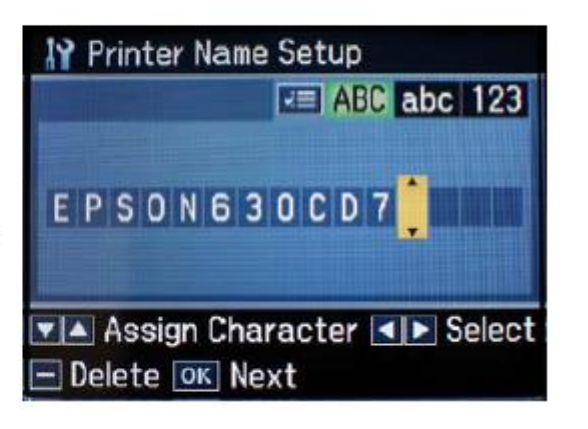

TCP/IP Setup เลือก Auto

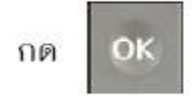

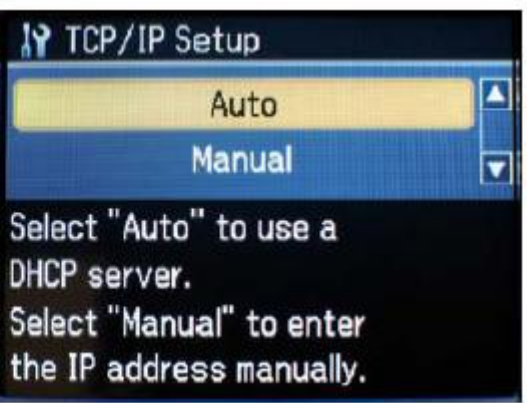

# **2.1.3**

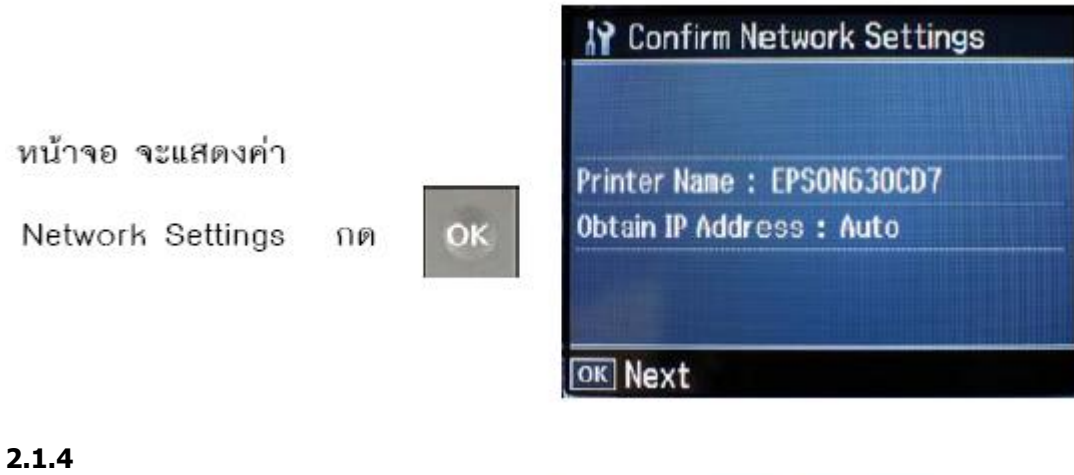

ข้อความเดือนห้ามใช้ memory card

เลือก Yes

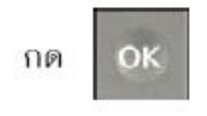

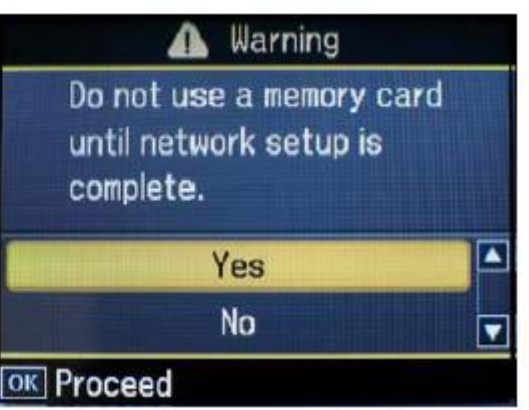

**2.2** 

# เลือก Wireless LAN Setup

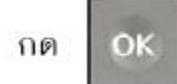

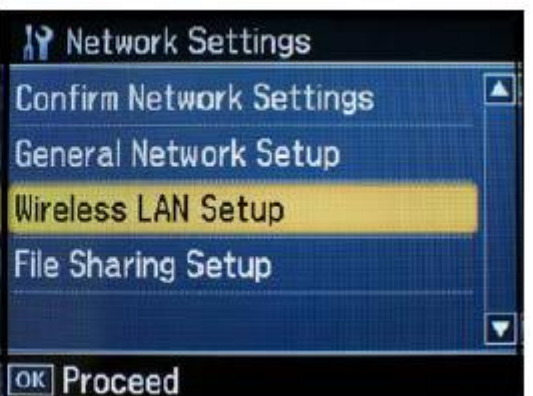

#### **2.2.1**

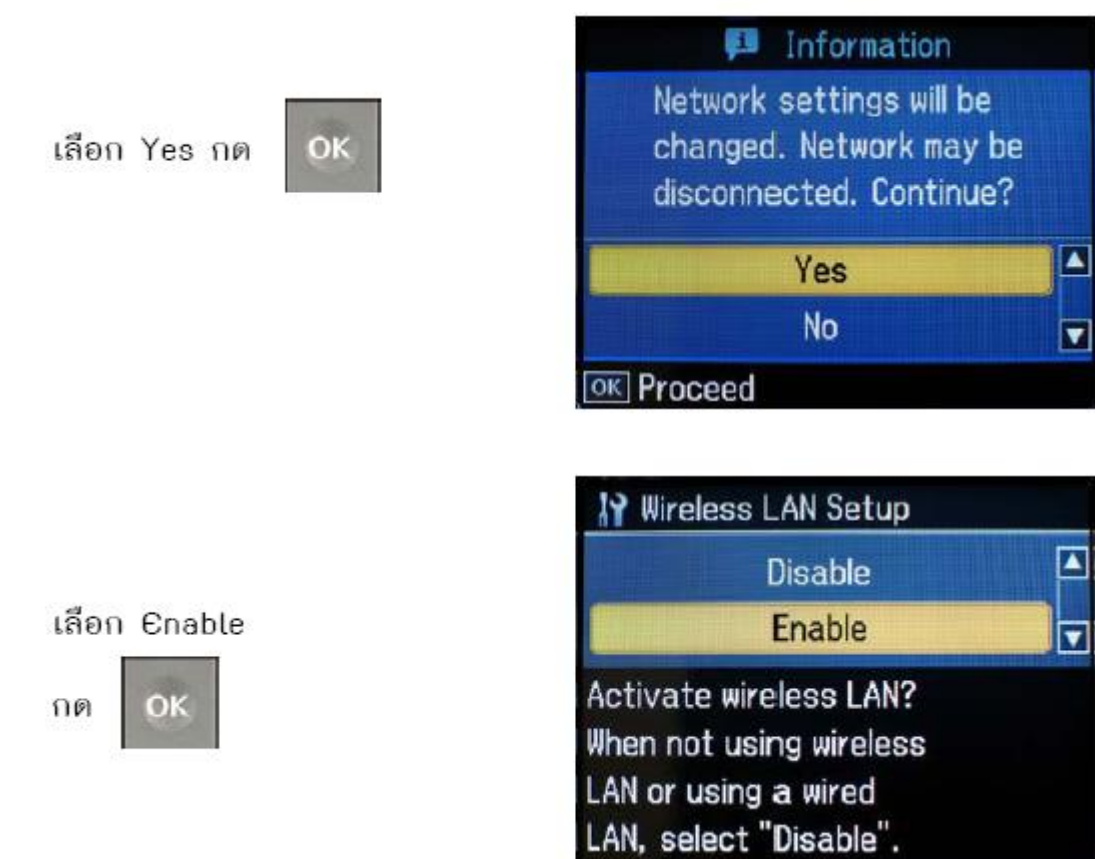

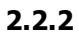

เลือก Manual Wireless

LAN Setup แล้วกด

OK

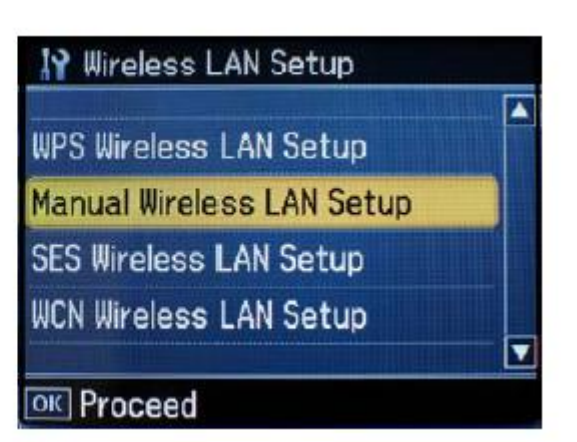

# **2.2.3**

ยืนยันการเชื่อมต่อแบบ manual

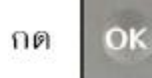

**IY** Manual Wireless LAN Setup

**Establish the wireless** connection manually.

**OK** Proceed

# **2.2.4**

ข้อความเตือนห้ามใช้ memory card เลือก Yes

กด OK

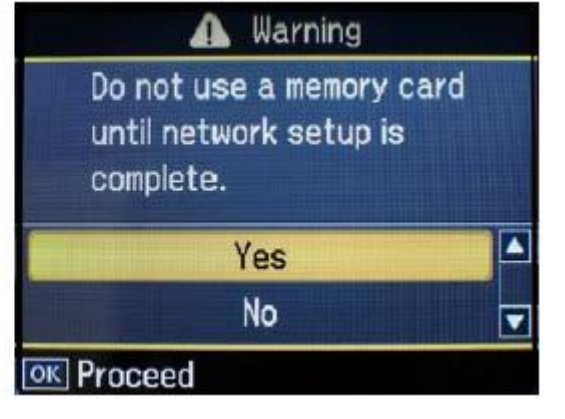

**2.2.5**

# เลือก Ad Hoc Mode

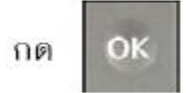

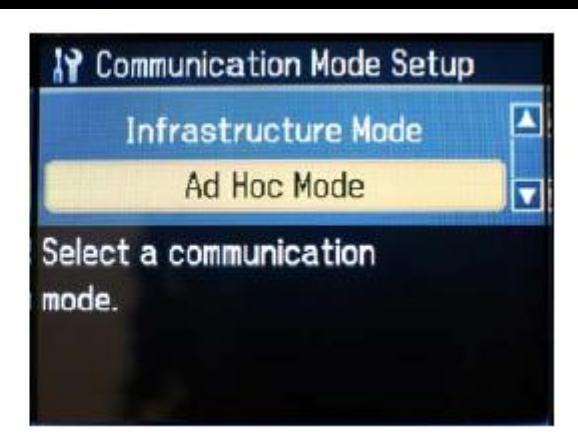

### **2.2.6**

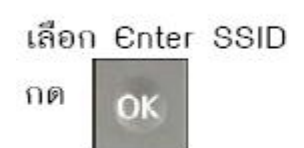

# **2.2.7**

กำหนดค่า SSID ซึ่งจะเป็นชื่อที่ ปรากฏตอนเลือก wireless network

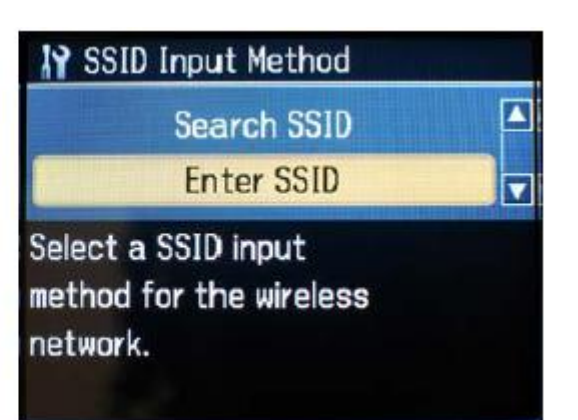

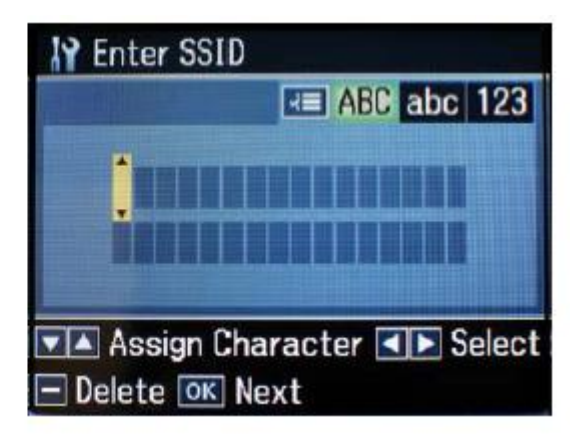

#### **2.2.8**

ในที่นี้ ตั้งค่า SSID เป็น TX600FW630CD7

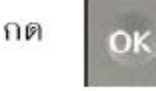

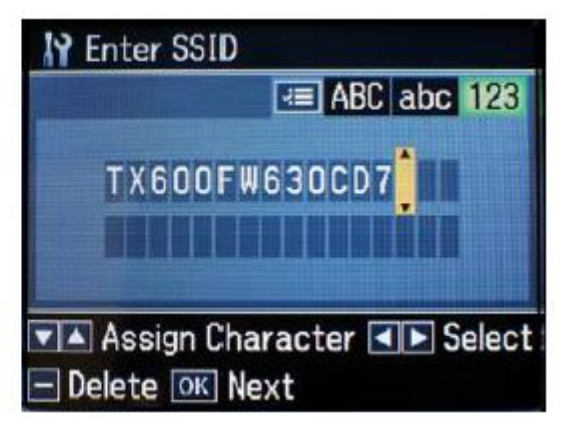

**หรือสามารถก าหนดค่า SSID เป็นตวัเลข เชน่ พมิ พ์1234 หมายเหตุ: สามารถเปลี่ยนตัวอักษร ภาษาอังกฤษ ระหว่าง ตัวอักษรใหญ่, ตัวอักษรเล็ก และตัวเลข โดยการ กดปุ่ มเมนู เพื่อเปลี่ยนค่า**

**19** Select Channel

#### **2.2.9**

เลือกค่า Channel (1-11)

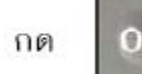

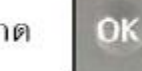

#### **2.2.10**

Security mode

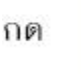

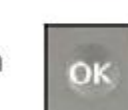

# **VA** Select Channel OK Next **IY** Security  $\blacksquare$ None WEP-64bit(40bit) WEP-128bit(104bit)  $\overline{\mathbf{v}}$

 $\mathbf{1}$ 

Select a security mode.

#### **2.3**

เลือก Confirm Network Settings

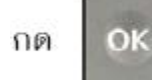

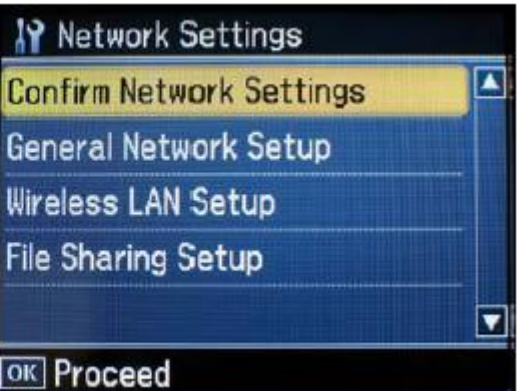

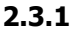

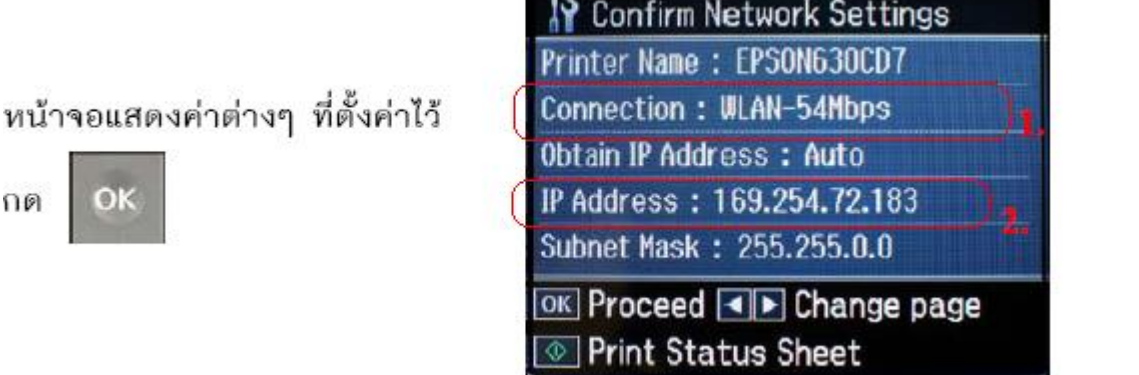

**ขอ้ สงัเกต :** 

**1.ใหเ้ช็คตรงหวัขอ้ Connection ว่าโชว์ WLAN ตามด้วยตัวเลขหรือไม่**

**เชน่ Connection : WLAN-54Mbps หรือ WLAN-10Mbps แสดงว่าเครื่องสามารถ Connect สญั ญาณ Wireless เรียบร้อย แล้ว** 

**(ตวัเลขอาจจะแตกตา่ งกนั ไป ทงั้นขี้ นึ้ อยกู่ บัความถขี่ องสญั ญาณ)**

**2.ใหเ้ช็คตรงหวัขอ้ IP Address ว่าโชว์ IP Address หรอื ไม่ เชน่ IP Address : 169.254.72.183 แต่ถ้า Connection โชว์เป็ น WLAN-0Mbps หรือ IP Address: 000.000.00.000 (ไม่โชว์ IP)** 

**ให้ท าการกดปุ่ ม แล้วกด OK หลงัจากนนั้ รอสกัครูจ่ นกวา่ จะโชวต์ วัเลข ตรง WLAN และโชว์ IP**  (ให้ทำกดปุ่มนี้ประมาณ 2-3 ครั้ง แต่ถ้าไม่โชว์ข้อมูลให้ทำการ ปิดเครื่อง Printer และเปิดใหม่ หลังจากนั้นเข้ามาเช็คที่หัวข้อ **Confirm Network Settings อีกครั้ง ว่าหัวข้อ Connection หรือ IP Address โชว์ข้อมูลหรือไม่)**

**วิธีการ Connect Wireless ที่เครื่องคอมพิวเตอร์ กับ Printer โดยเชอื่ มตอ่ กบัคา่ SSID ที่ Set ไว้**

**เปิดสญั ญาณ Wireless ที่ Notebook หรือ เครื่องคอมพิวเตอร์และท าการ Connect กบัชอื่ SSID ที่ตั้งค่าไว้ และให้ Status โชว์เป็ น Connected**

**ตัวอย่าง : การ connect กับ SSID ทชี่ อื่ วา่ TX600FW630CD7**

(ไปที่ Wireless Network Connection)

เปิด Wireless Network Connection จากคอมพิวเตอร์ คลิก Refresh เลือก TX600FW630CD7

คลิก Connect

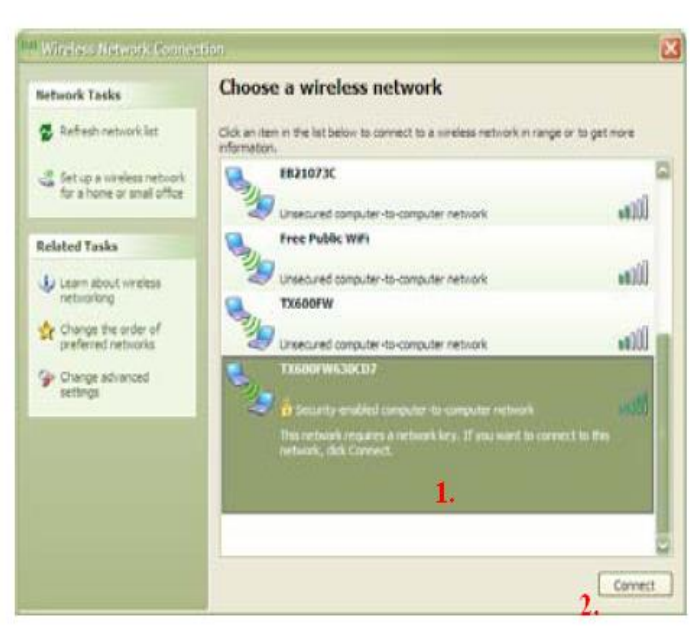

**หรอืคลกิขวาทไี่ อคอนสญลักษณ์ ั Wireless ตรงมุมขวาด้านล่างของเครื่องคอมพิวเตอร์แล้วเลือก View Available Wireless Networks หลงัจากนนั้ ใหเ้ลอืก ชอื่ SSID ที่ตั้งค่าไว้แล้วกดปุ่ ม Connect** 

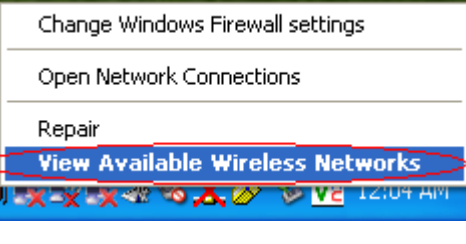

# **หมายเหตุ: สามารถดูค่า SSID ได้จากหัวข้อ**

ในที่นี้ ตั้งค่า SSID เป็น TX600FW630CD7 กด OK

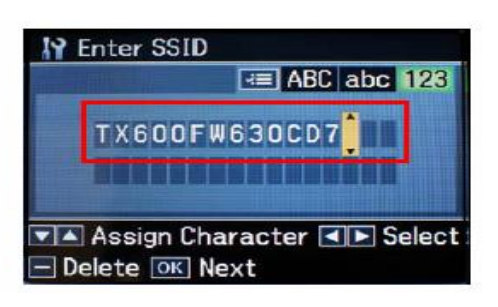

**วิธีการ Set ค่าที่เครื่องคอมพิวเตอร์** 

**1.ใสแ่ ผน่ Printer Driver ของเอปสนั แผน่ จะทา การ Auto run ให้ปิดหน้าต่าง Auto run ไปก่อน (ส าหรบั รุน่ TX600FW และ TX700W หน้าจอการติดตั้งจะคล้าย ๆ กัน)**

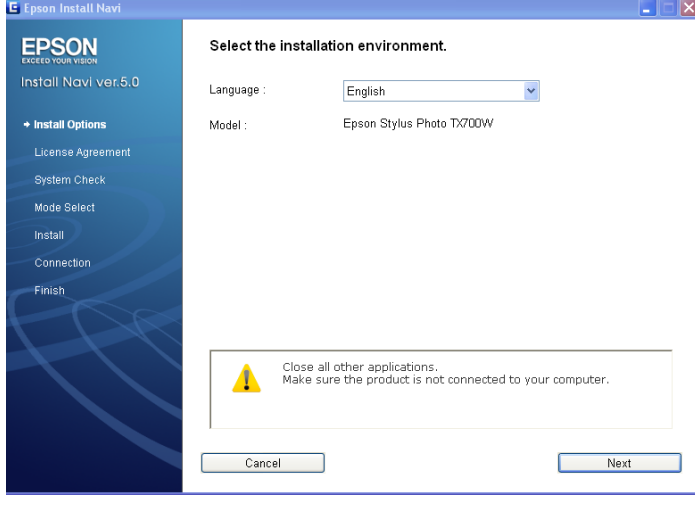

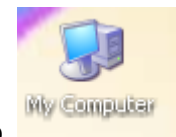

**2. ให้ดับเบิ้ลคลิกที่ ไอคอน My Computer ที่อยู่ด้านหน้า Desktop** 

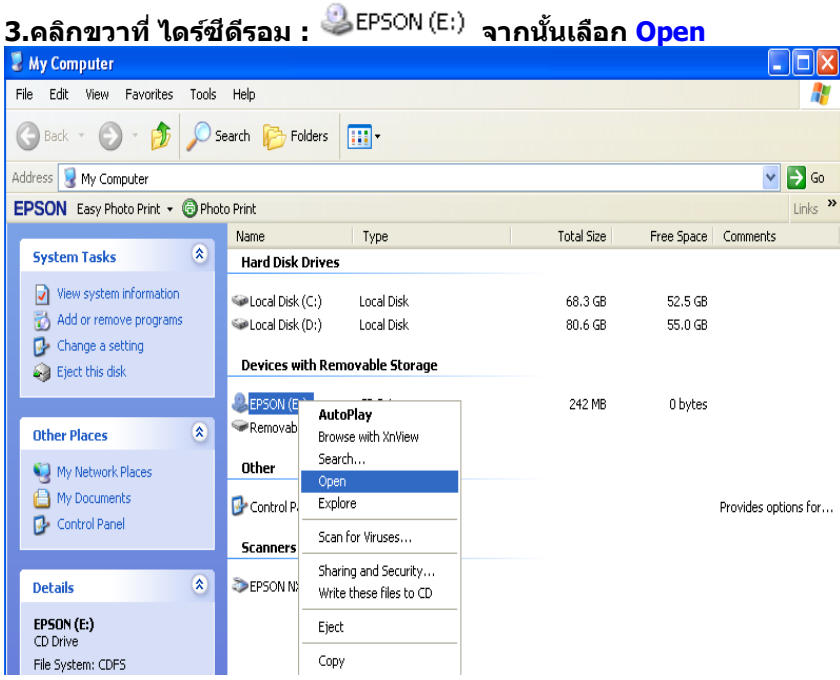

# **4.จะปรากฎหน้าต่างดังรูป ให้ดับเบิ้ลคลิกที่โฟลเดอร์**

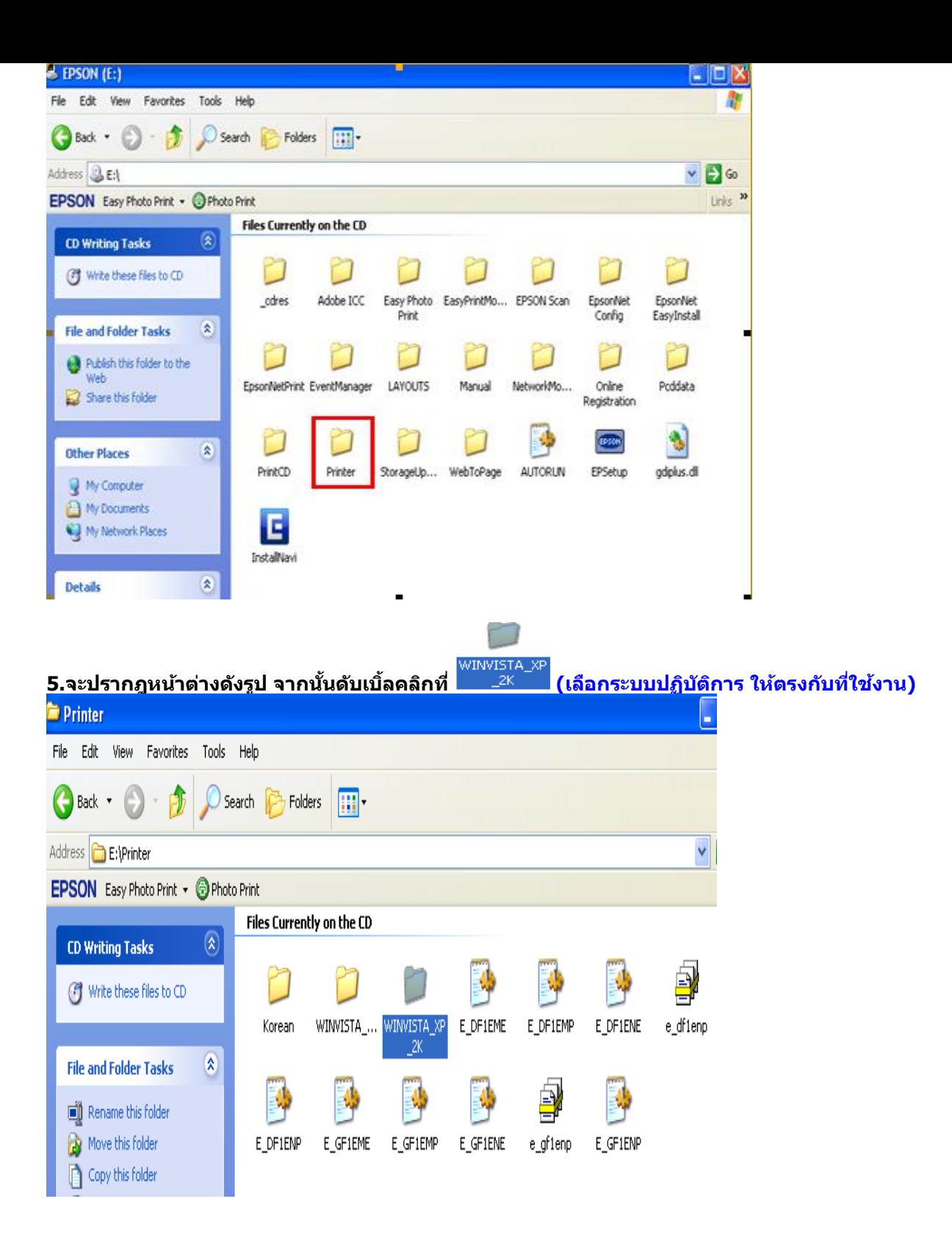

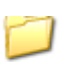

**6. จะปรากฎหน้าต่างดังรูป จากนั้น ดับเบิ้ลคลิก ที่โฟลเดอร์**

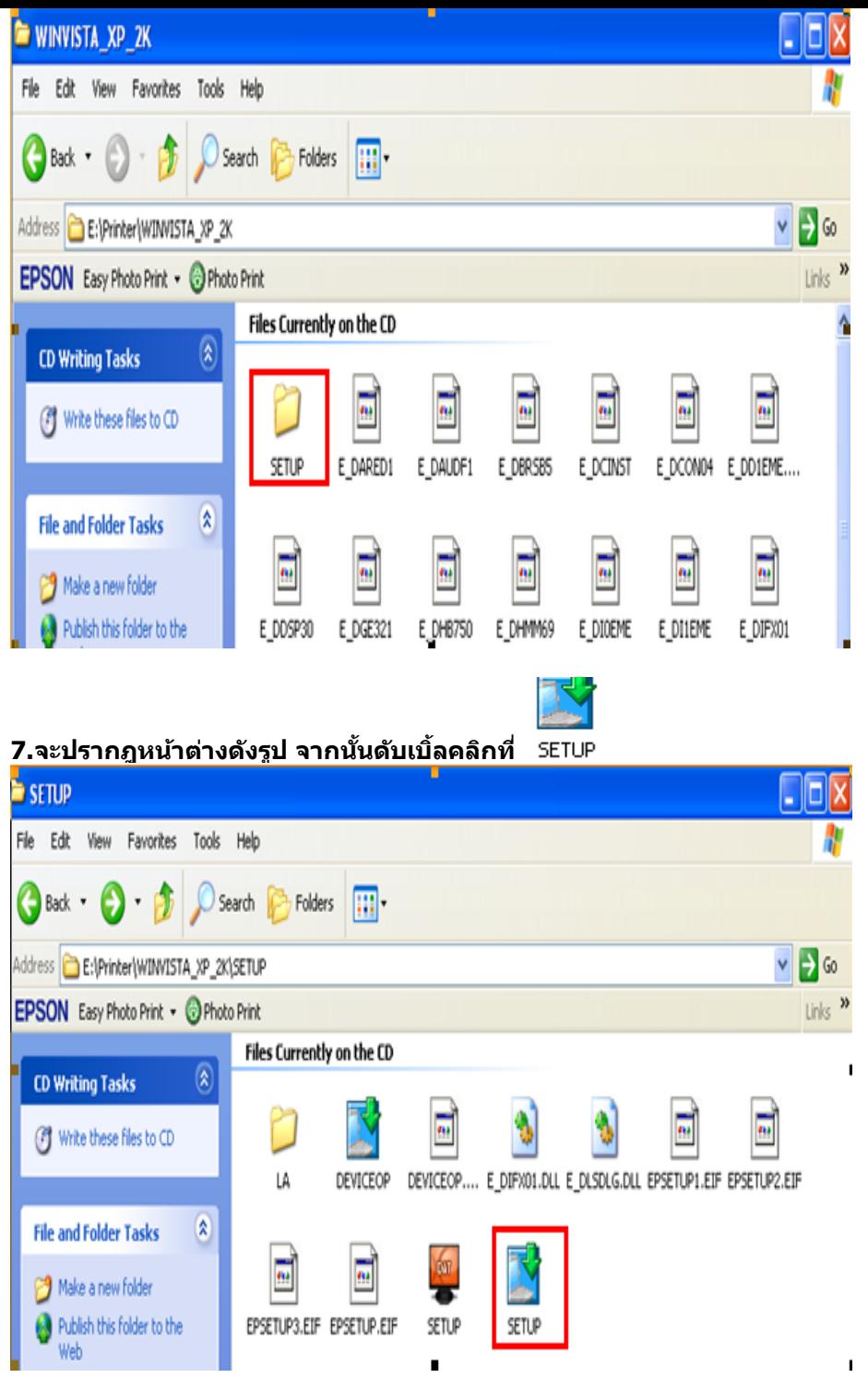

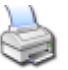

**8.จะปรากฎหน้าต่างดังรูป ให้เลือก หรือ เลือกรุ่น Printer ใหต้ รงกบัทใี่ ชง้าน แล้วคลิกที่ OK**

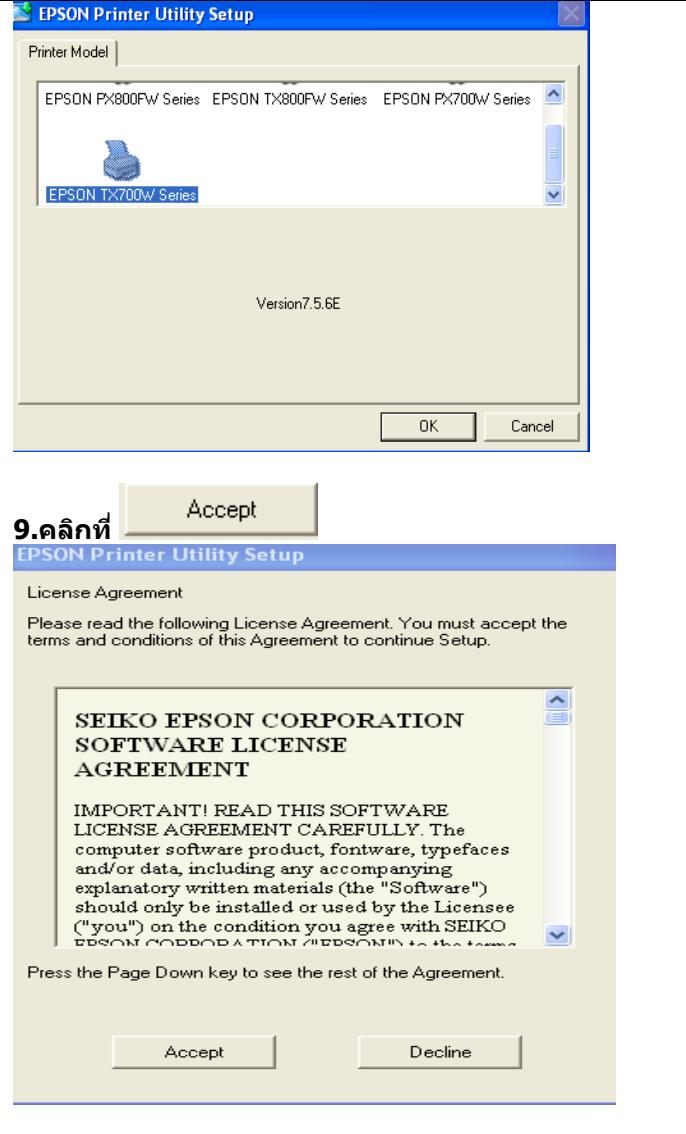

# **10.จะปรากฎหน้าต่างดังรูป**

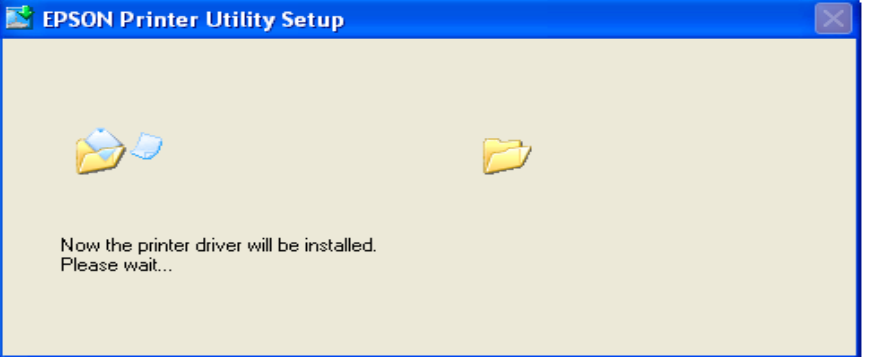

**11.จะปรากฎหน้าต่างดังรูป ให้คลิกที่** 

Manual

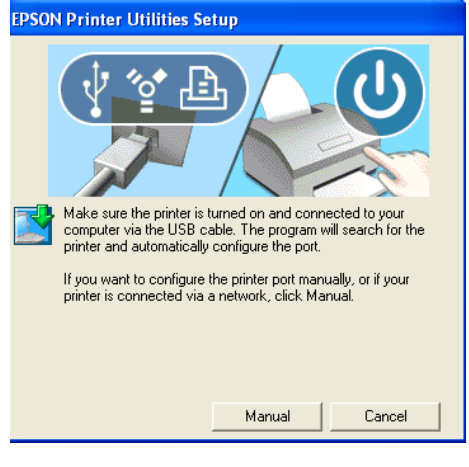

#### **12.จะปรากฎหน้าต่างดังรูป ให้เลือกพอร์ตไหนก่อนก็ได้แล้วกด**

 $\alpha$ 

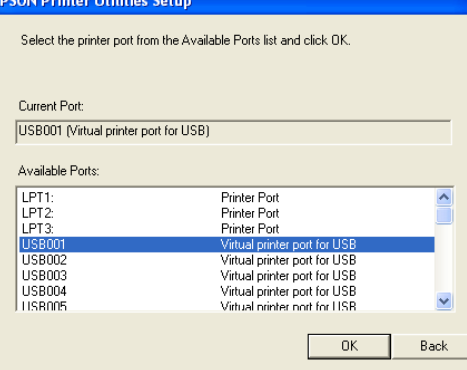

#### **13.จะปรากฎหน้าต่างดังรูป**

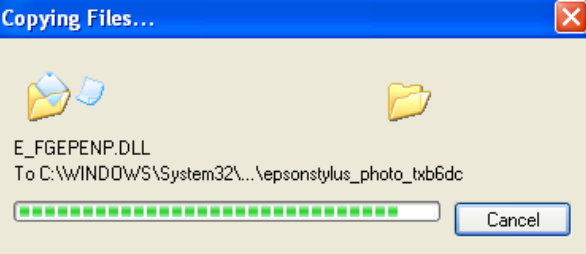

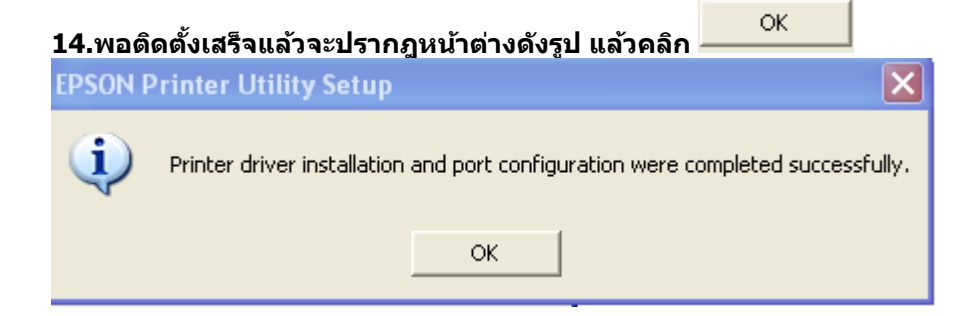

**วิธีการ Add Port ผ่าน Printer Driver** 

Printers and Faxes

**1. - ส าหรบั Windows2000/ XP คลิกที่ จากนั้นคลิกที่ -ส าหรบั Windows 7 คลิกที่ Start จากนั้นคลิกที่ Devices and Printer**

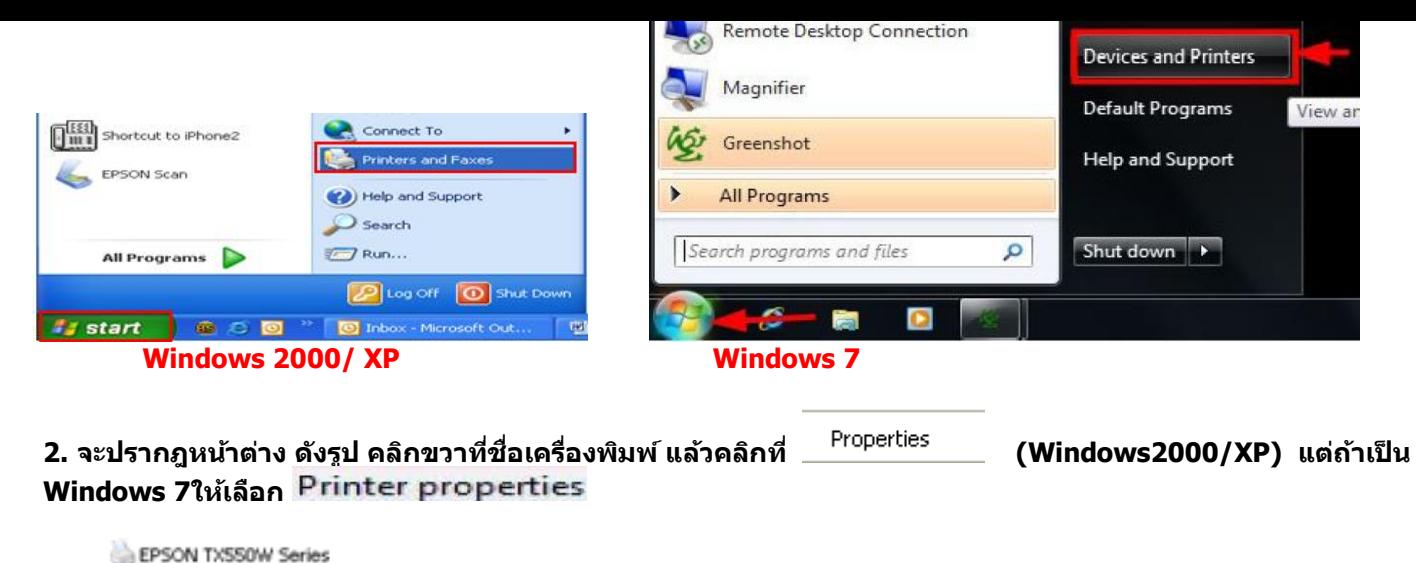

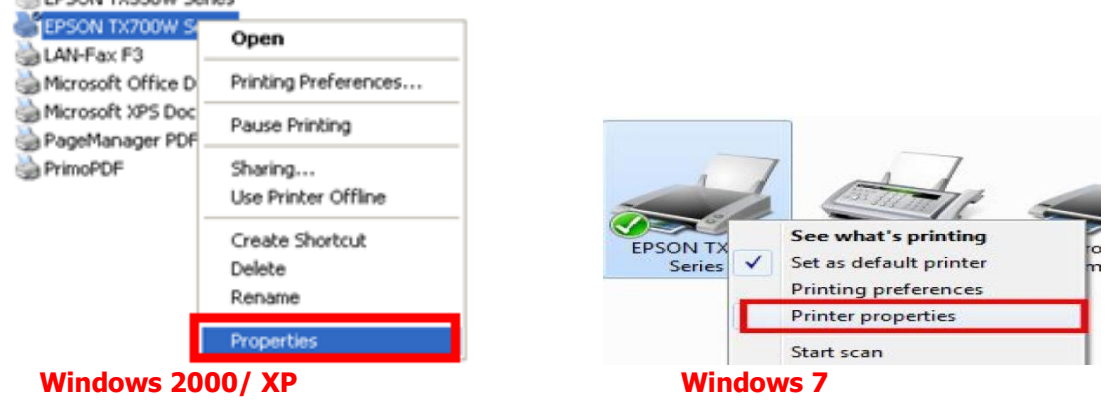

**3.จะปรากฎหน้าต่างดังรูป จากนั้นให้เลือกที่ Ports** 

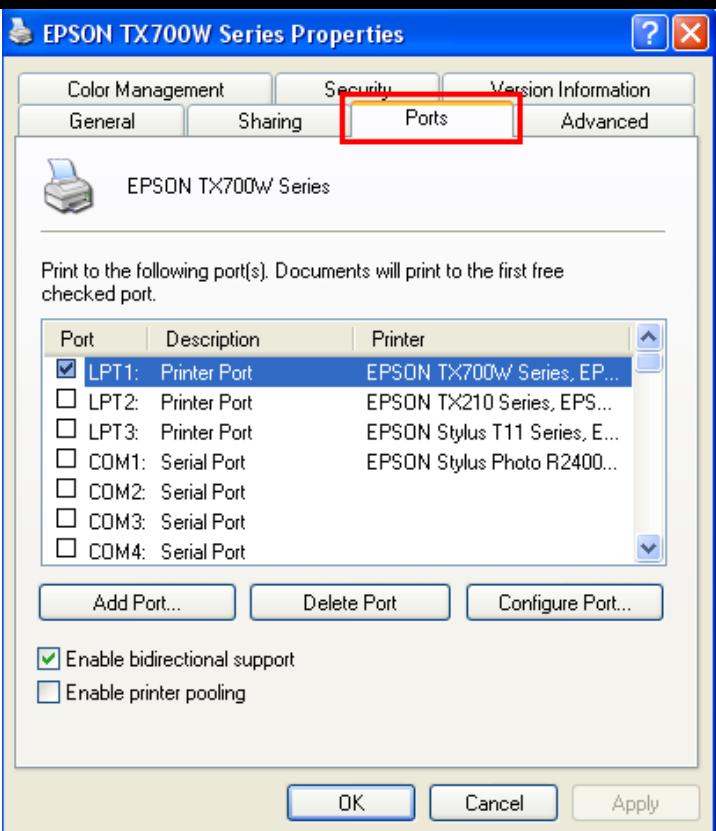

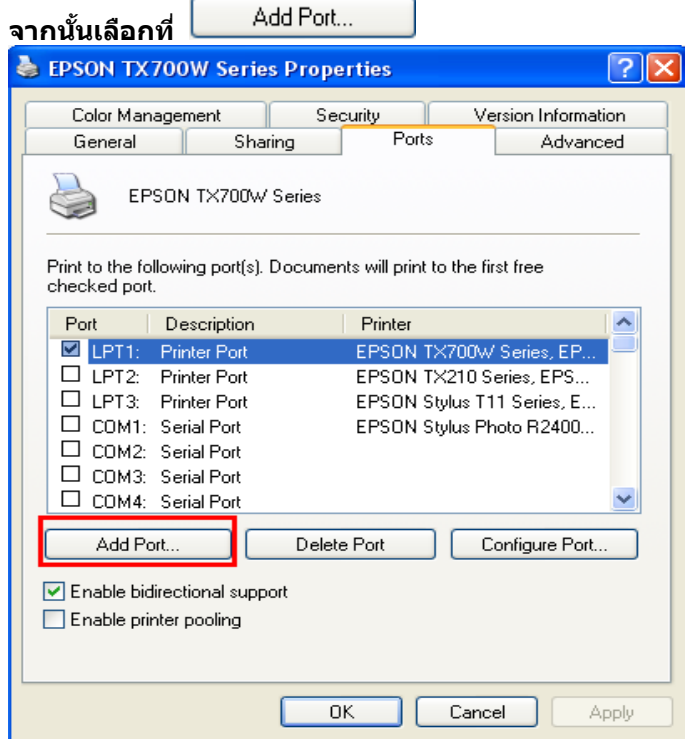

 $\bm{4}$ .จะปรากฎหน้าต่าง ดังรูป เลือก  $\vert$ <sup>Standard TCP/IP Port จากนั้นคลิกที่  $\overline{\bm{N}$ ew Port...  $\vert$ </sup>

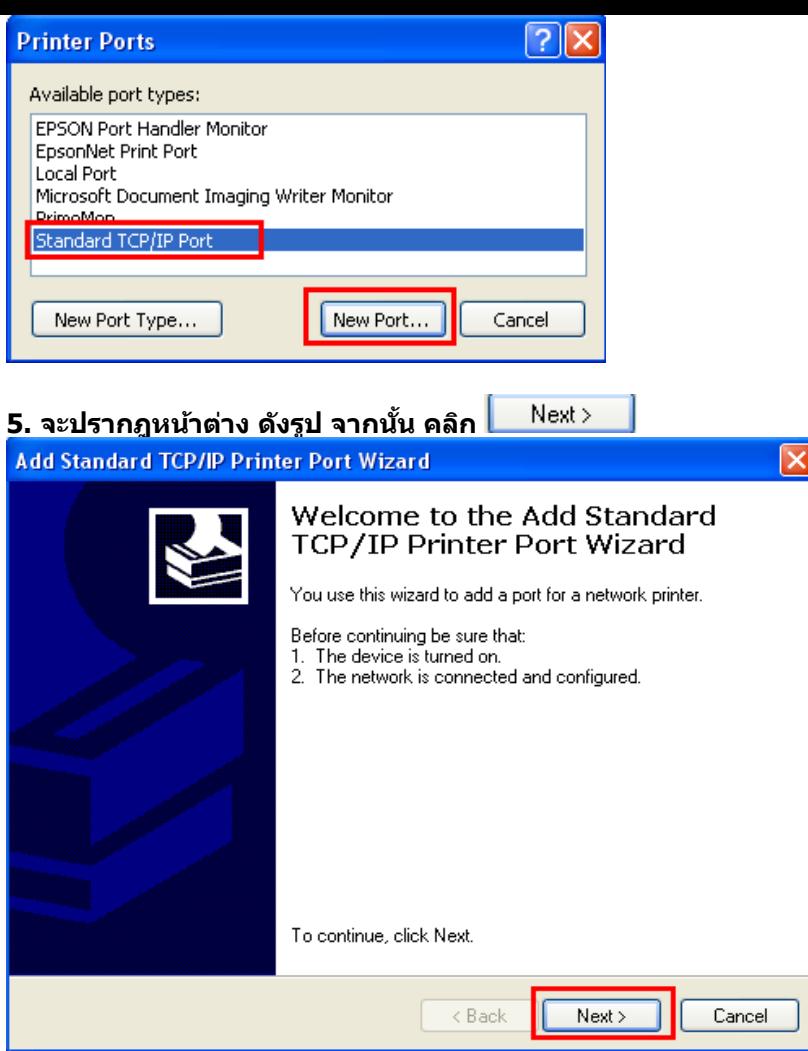

### **6.จะปรากฎหน้าต่าง ดังรูป**

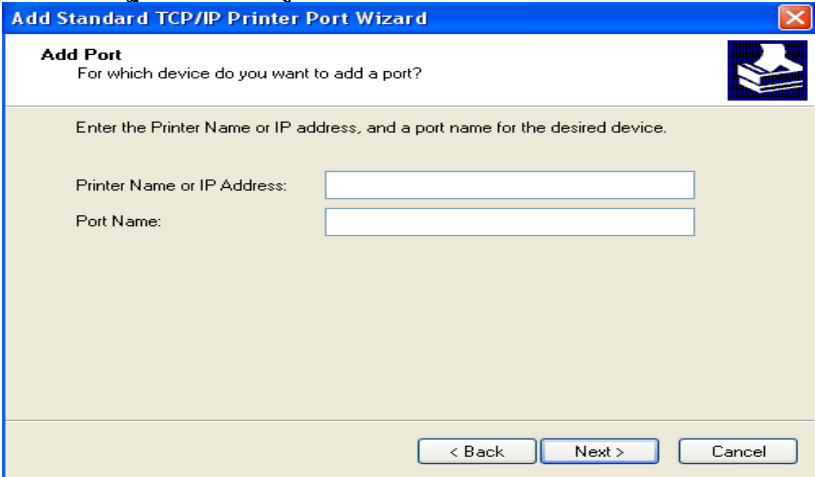

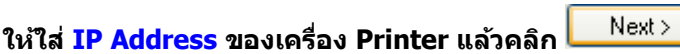

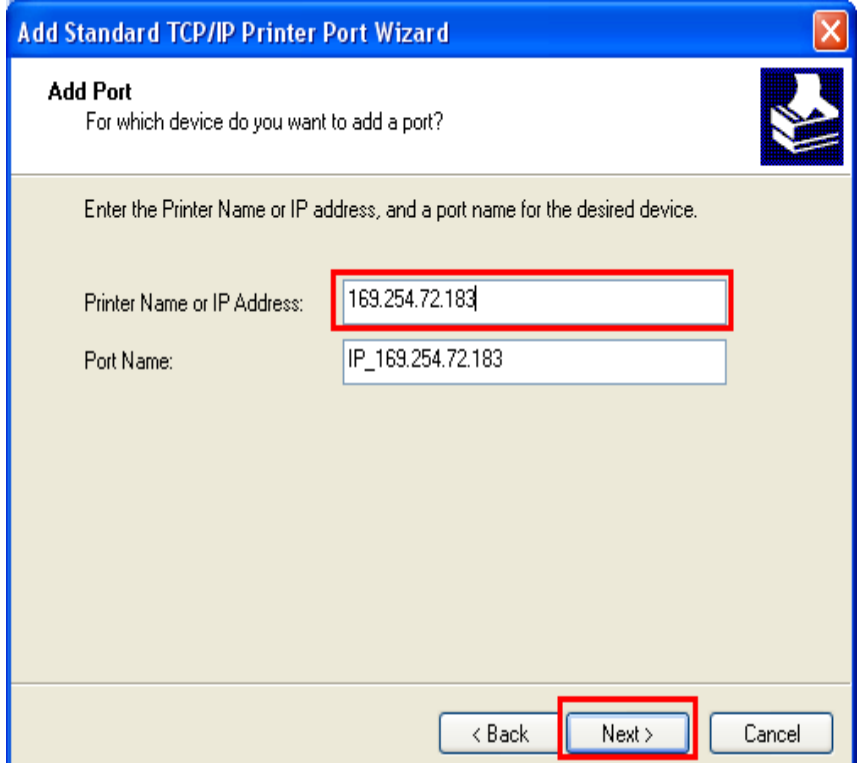

**หมายเหตุ: สามารถเช็ค IP Address ของ Printer ได้ที่เครื่อง Printer ที่หัวข้อ Confirm Network Settings**

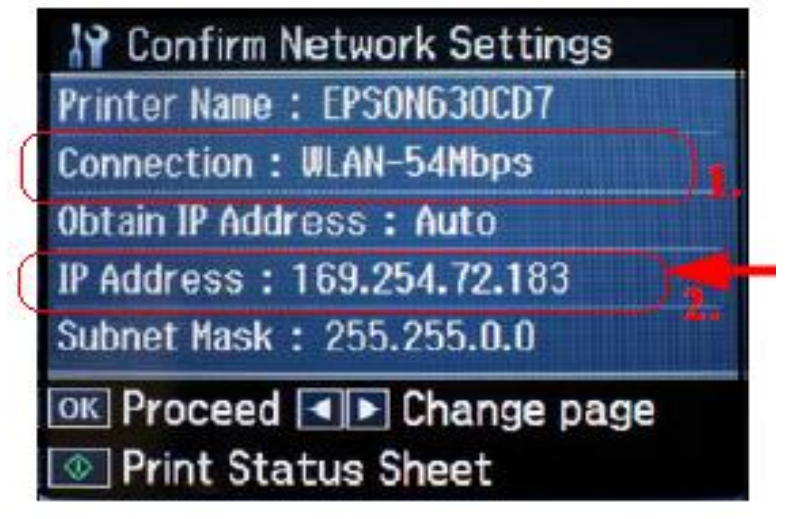

**หลังจากนั้น ให้กดปุ่ ม Finish**

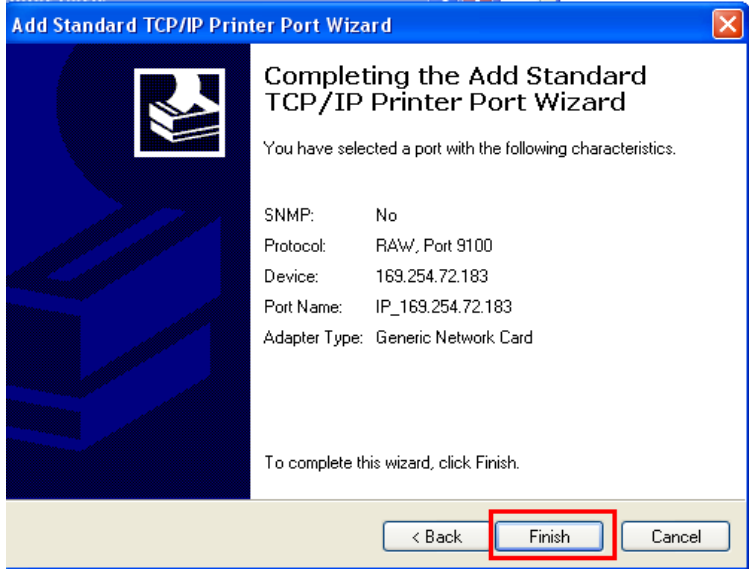

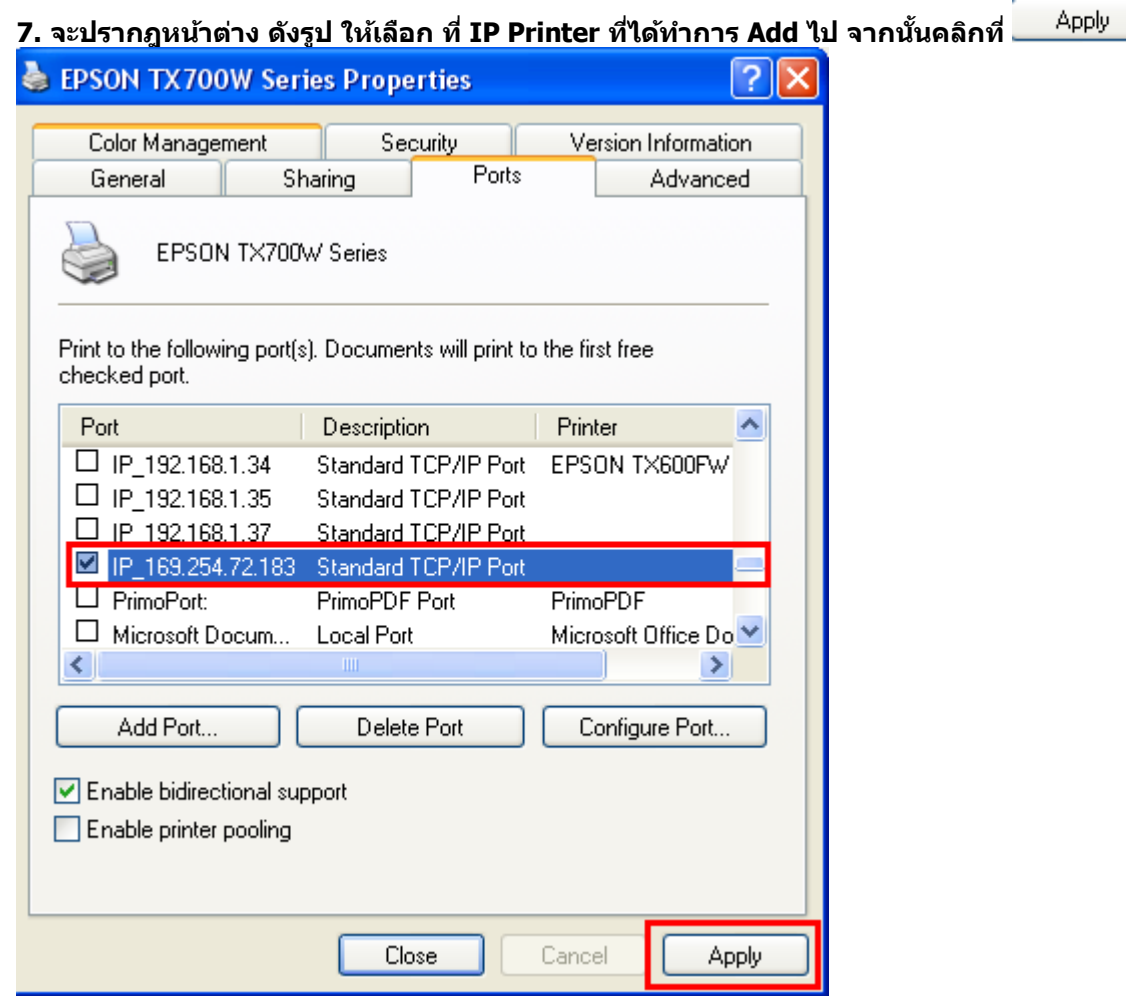

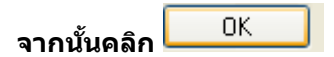

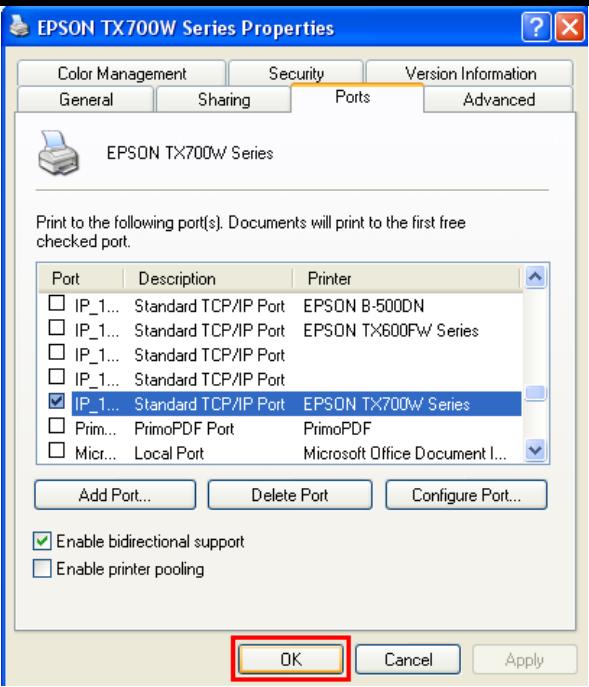

**8. หลังจากนั้น เข้าไปที่หัวข้อ Printers and Faxes อกี ครงั้ จะปรากฎหนา้ตา่ ง ดงัรูป คลกิขวาทชี่ อื่ เครอื่ งพมิ พ์แลว้คลกิ ที่**

Properties

 **(Windows2000/XP) แต่ถ้าเป็น Windows 7ให้เลือก Printer properties** 

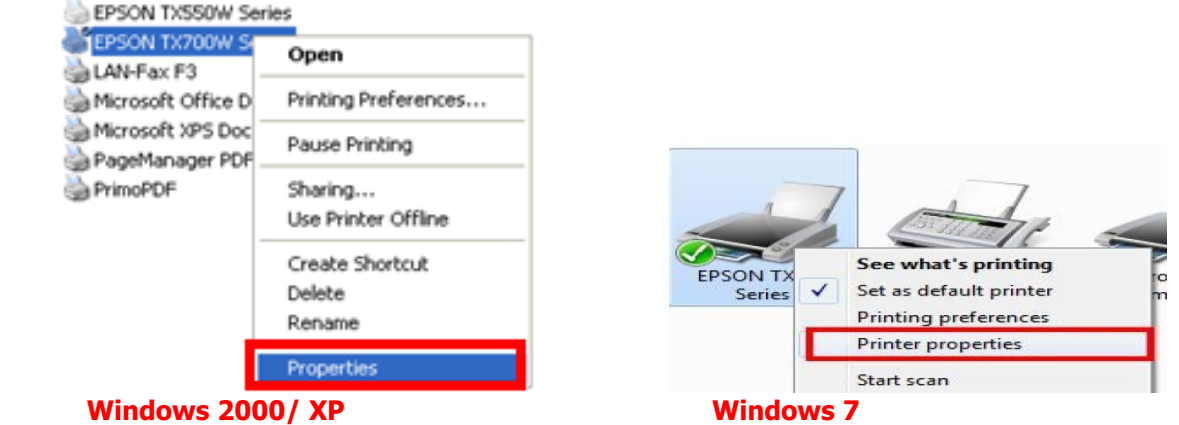

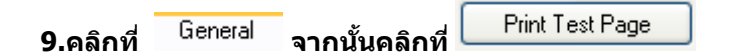

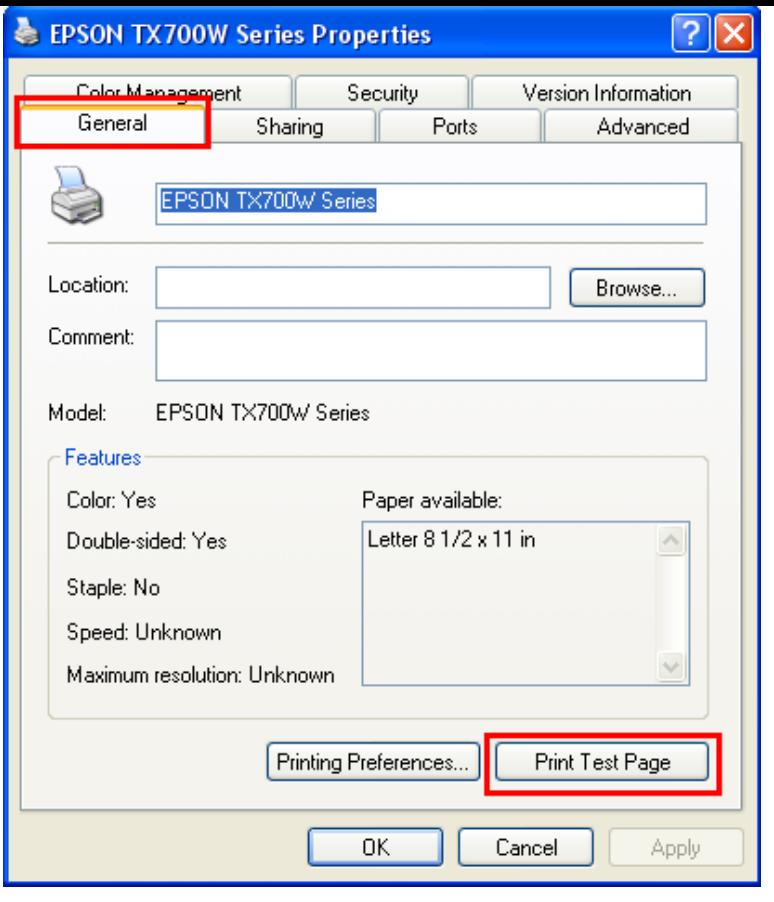

**10.จะปรากฎหน้าต่างดังรูป จากนั้นคลิกที่ เครื่องจะท าการ Print test ออกมาให้**  $\vert\mathsf{x}\vert$ 

Decline

**Epson Notification Service: EPSON TX700W Series** Epson can notify you of technical updates, promotions, and other offers. Updates occur when you are connected to the internet. Data to<br>identify your printer model will be sent to Epson. No personally<br>identifiable information will be sent. You can enable/disable this feature in the Monitoring Preferences window. To enable now, click Accept. Do not display this message again.

Accept